附件 3

## 补录课程成绩

论文申报时,对申报系统未能提取到成绩的课程,考生要根 据自己手中的成绩单,如实补录成绩和考试时间。补录课程后, 还要按照《北京市高等教育自学考试本科毕业论文申报凭单》提 示要求,在论文申报期间上传待审核材料。

## 1. 补录成绩

考生进入申报系统的成绩显示页面后,缺少考试成绩的课程 名称会显示为红色,点击红色课程名称即可进入成绩补录界面。 成绩显示界面见下图。

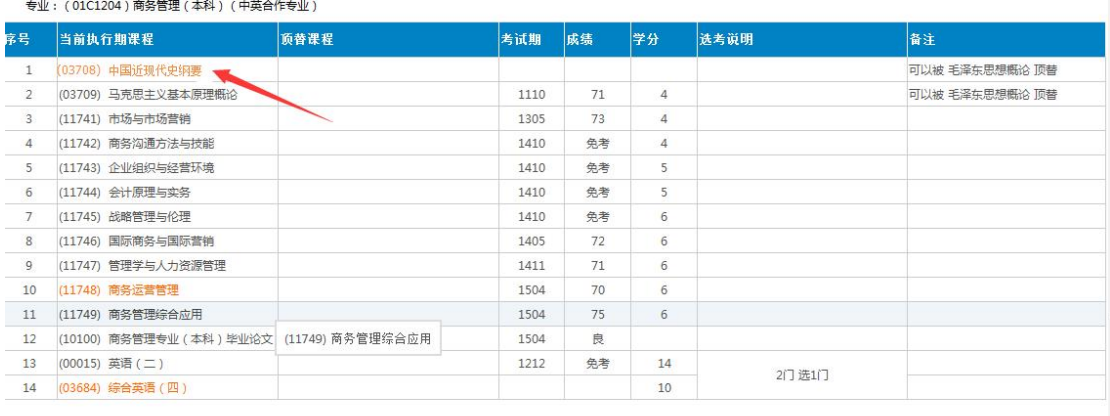

以补录"中国近现代史纲要"为例,在上述界面中点击"中 国近现代史纲要"进入成绩补录界面。补录界面见下图。

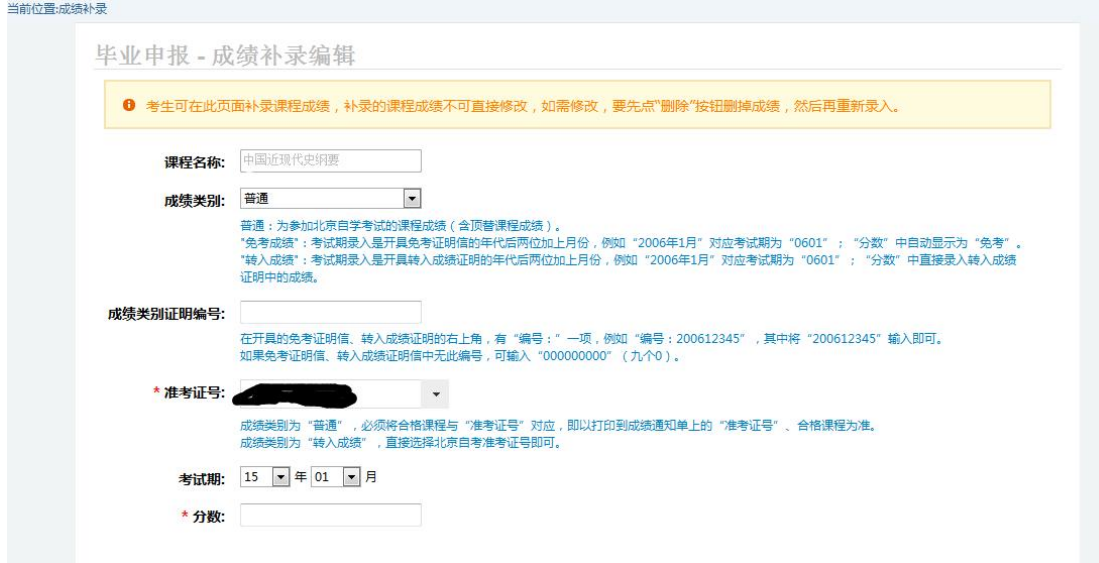

在上述补录界面中:

(1)"成绩类别"。"成绩类别"有三个选项,分别为"考 试成绩"、"免考成绩"、"转入成绩",考生按照自己手中成 绩的类型进行选择。

(2)"成绩类别证明编号"。如果补录的是"免考成绩" 或者"转入成绩"还需将成绩单上的成绩证明编号填写到相应文 本框中,如果是"考试成绩"则不必填写此项。

(3)"考试时间"。按照成绩单上的时间如实选择即可。

(4)"成绩"。按照成绩单上的成绩如实填写即可。

如补录信息有误,可在上述补录页面直接修改保存;如需删 除, 点击页面下方"删除"按钮即可。

2. 下载、填写并上传《申报毕业论文承诺书》。

《申报毕业论文承诺书》在上报相关证明材料的页面可 以下载。

考生在"毕业论文申报凭单"页面点击"下一步"按钮, 然后在"申报材料上传"页面点击"打印链接"按钮,即可

## 下载《申报毕业论文承诺书》。

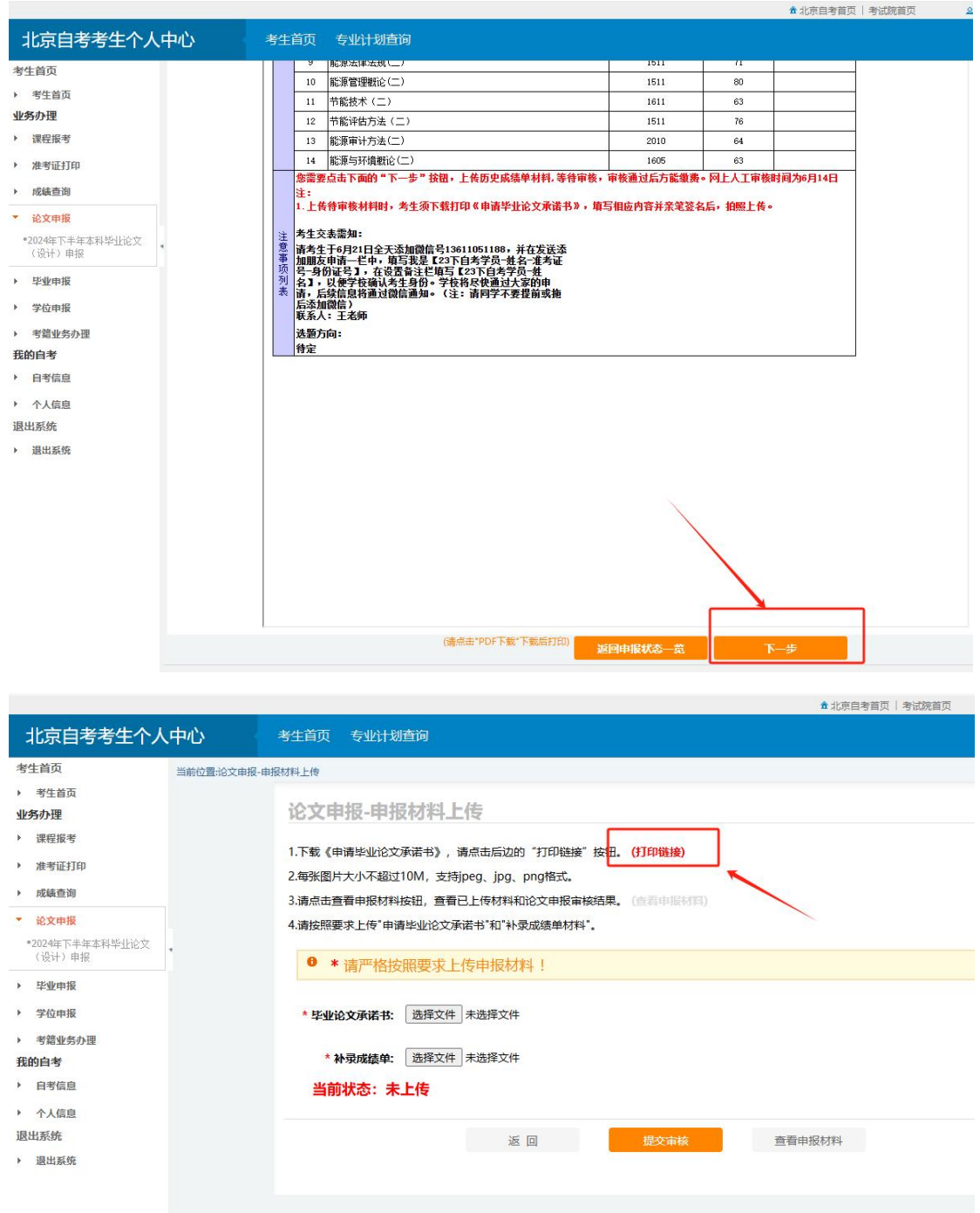

考生下载后打印,填写内容并亲笔签名,然后拍照上传。 考生须在《申报毕业论文承诺书》中承诺: "本人如实 按照上述原因提出申请,承诺所提供的证明材料真实有效, 并在六个月内补齐所有手续。毕业办理时,服从该专业的毕 业办理时间和办理条件等规定。"

未按规定填写并上传《申报毕业论文承诺书》的考生, 本期论文申报无效。

## 3. 关注审核结果并及时缴费。

考生须在 6 月 19 日起关注审核结果。6 月 19 日上午 9 点后,自考办将逐步发布审核结果。如果审核通过,考生须 于 6 月 20 日 17 时之前完成缴费。缴费成功为本次论文申报 成功标志。